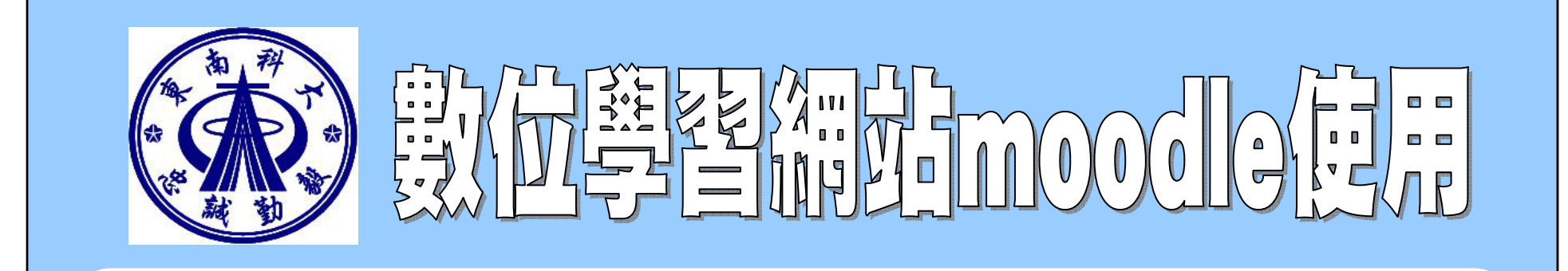

### $\bullet$  批次上傳教材檔案及網址連 結、影片上傳

2011.02 東南科技大學教學資源中心 製

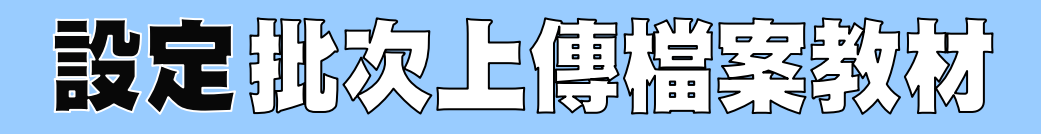

#### () 東南科技大學 數位學習網站 東南動位學習網 我的謀程概要 個人所參與的謀程 終生線上學習課程 ?● 電子系暑期多益輔導班 ● 終生線上學習課程  $\textcircled{\small{1}}$ Pe Hot Potatoes Test Pe Be TA 99-2環管一甲管理數學Ⅱ(李權泰 老師) | ♥ 99-2環管一甲管理數學 Ⅱ (李權泰老師) 99-2環管 ●→ 99-2環管一乙管理數學 I (李權泰 老師) 99-2環管一乙管理數學Ⅱ(李權泰老師) 19 99-2環安一甲微積分及演 習 II (李權泰 老師) ●● 99-2四技一微積分與國文 的對話視野(李權泰 & 曾 使用者 本週  $\vert - \vert$ 3 課程參與者 活動  $\boxed{+}$ 搜尋討論區  $\Xi$ 系統管理  $\sigma$  $\boxed{-}$ △ 啟動 編輯模式 **国課程設定** | 重成績 子備份 還原 4 匯入 4 Ⅳ報表 n 試題 檔案 Ţ -<br>簡介

### 【操作步驟 】

- $\textcircled{\scriptsize{1}}$  東南數位學習網站>在我的課程概要畫面點 選該課程
- $(2)$ 點選啟動編輯模式
- $\circled{3}$ ③ 顯示編輯設定項目,新增線上資源>點選<mark>連</mark> 結到檔案或網站
- $\circled{4}$ 點選選擇或上傳一個檔案
- $\circledS$ 點選新增子目錄
- $\circledS$  在建立一個新資料夾視窗以英文輸入檔名, 完成新建資料夾建立並點選

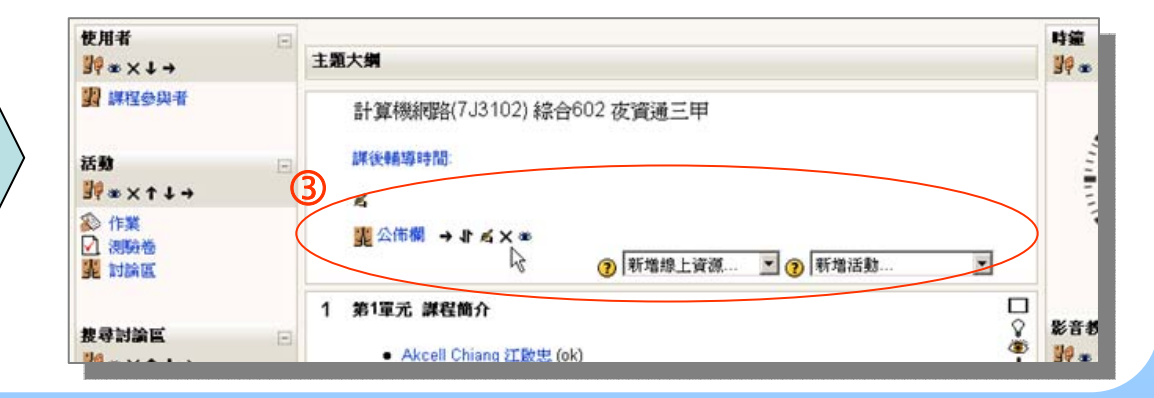

# EA JE HUZZ E KERTEREZ

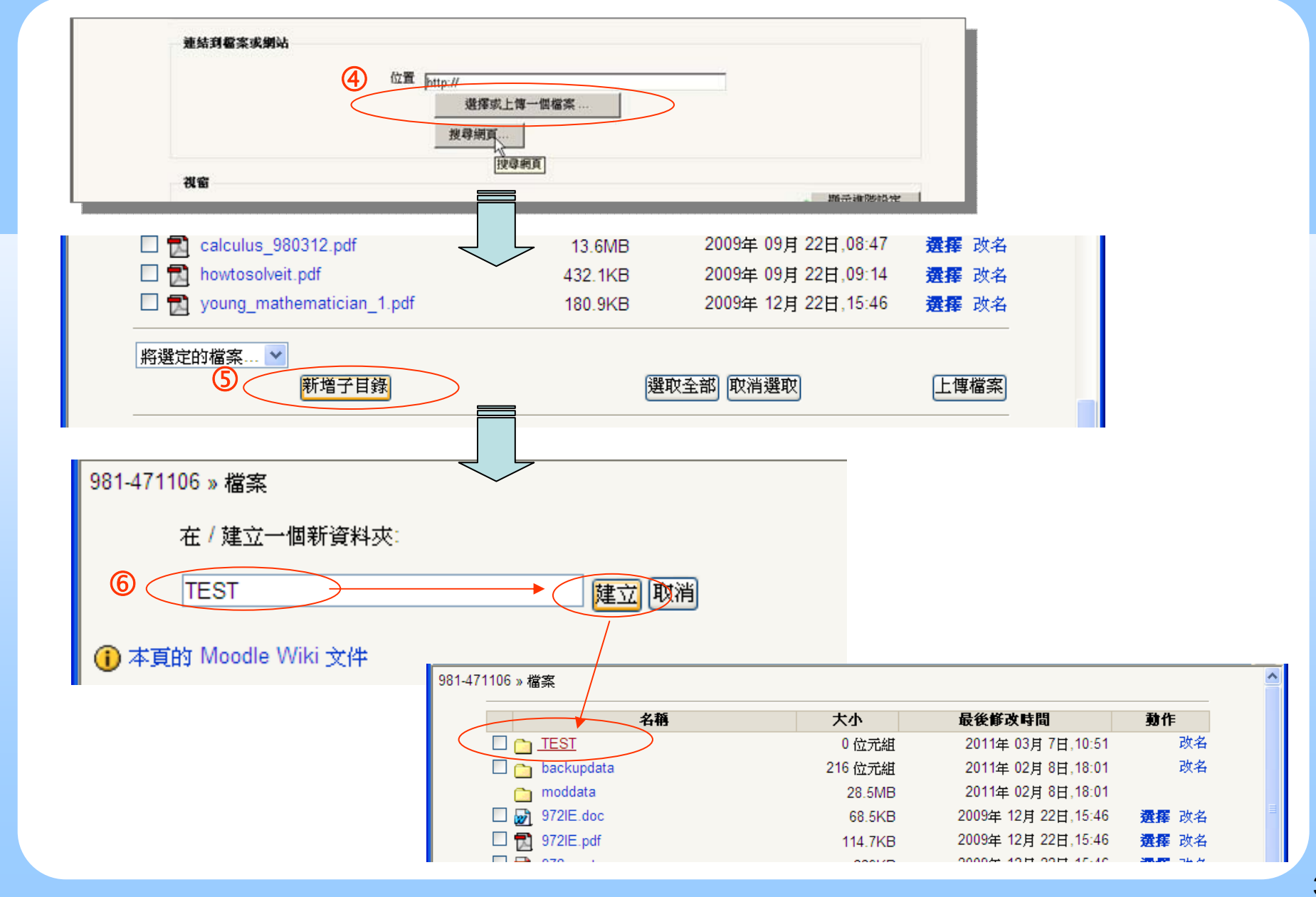

# 完成批次 日健教的证

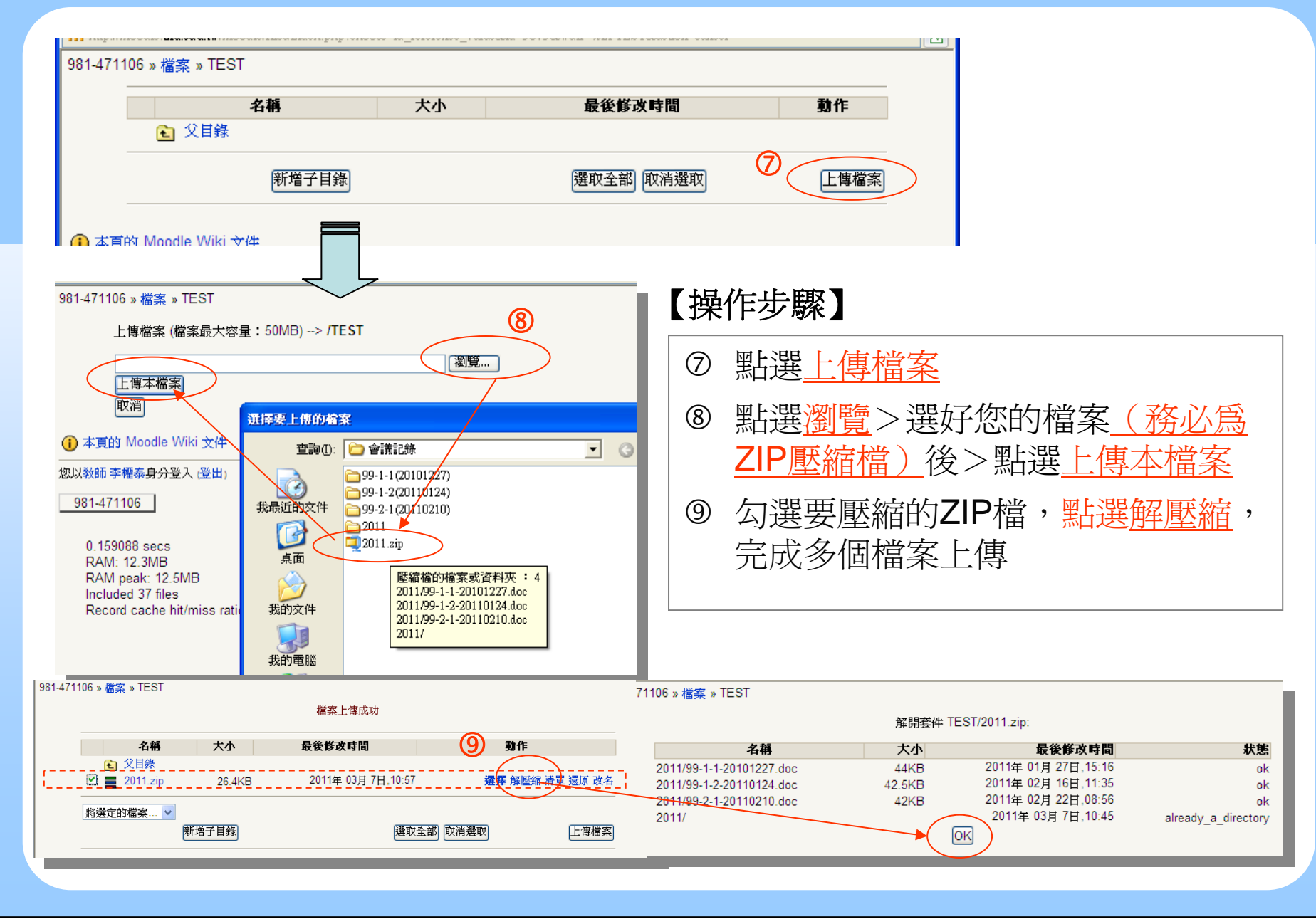

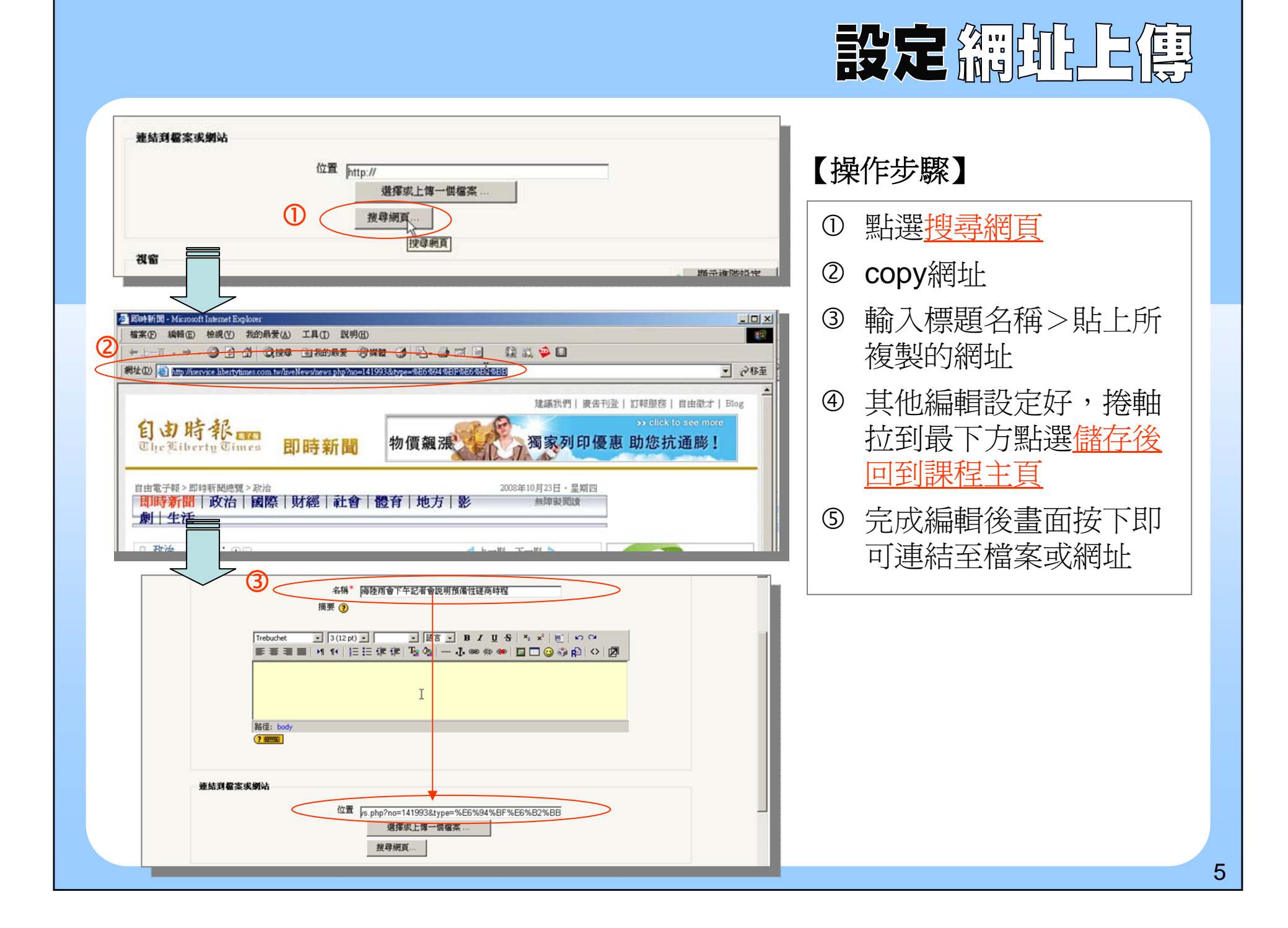

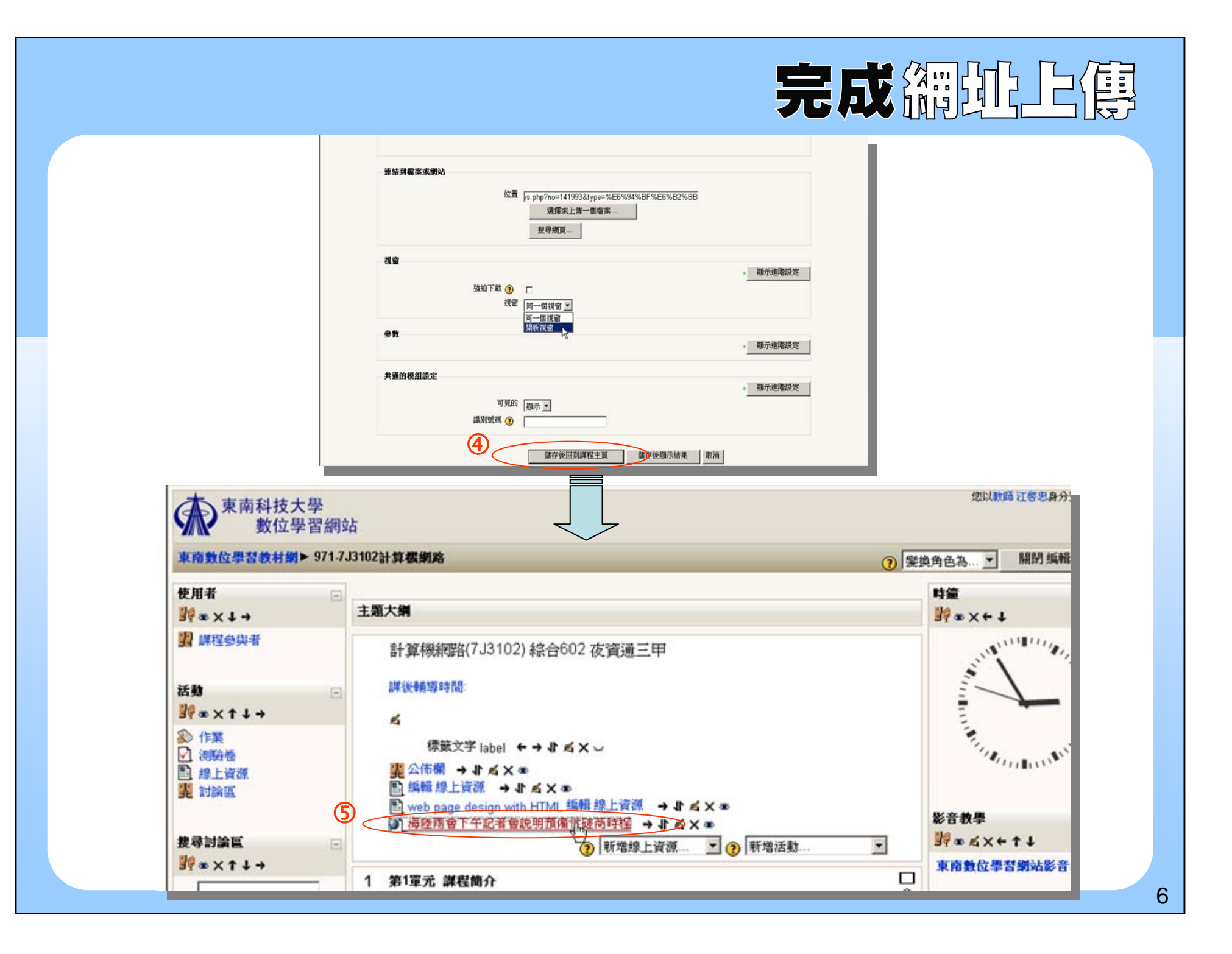

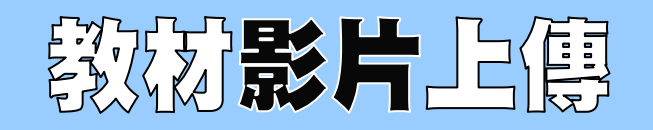

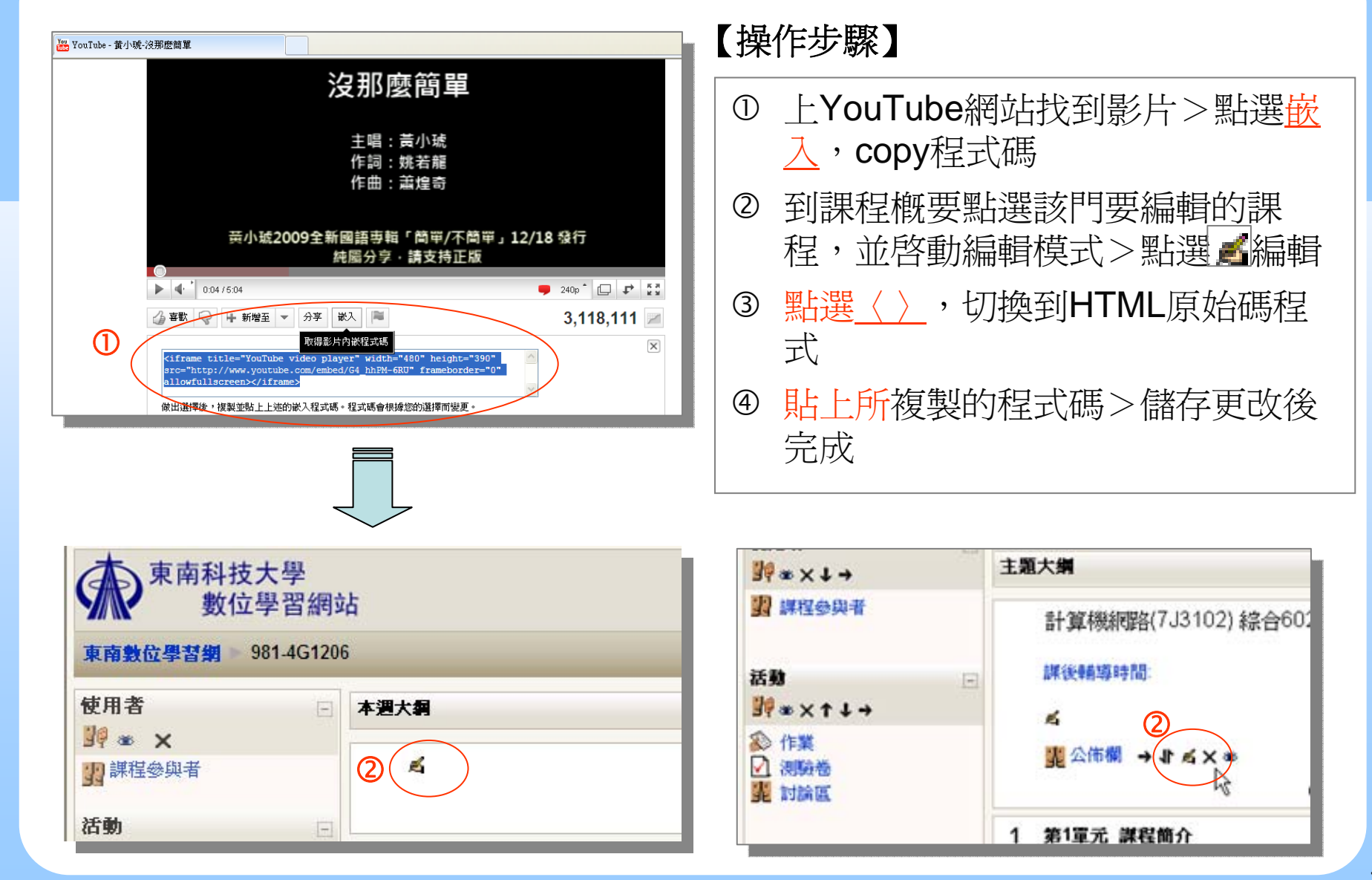

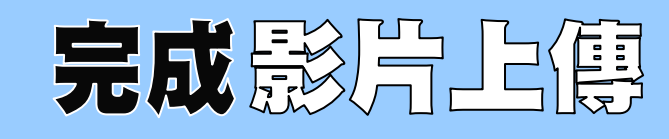

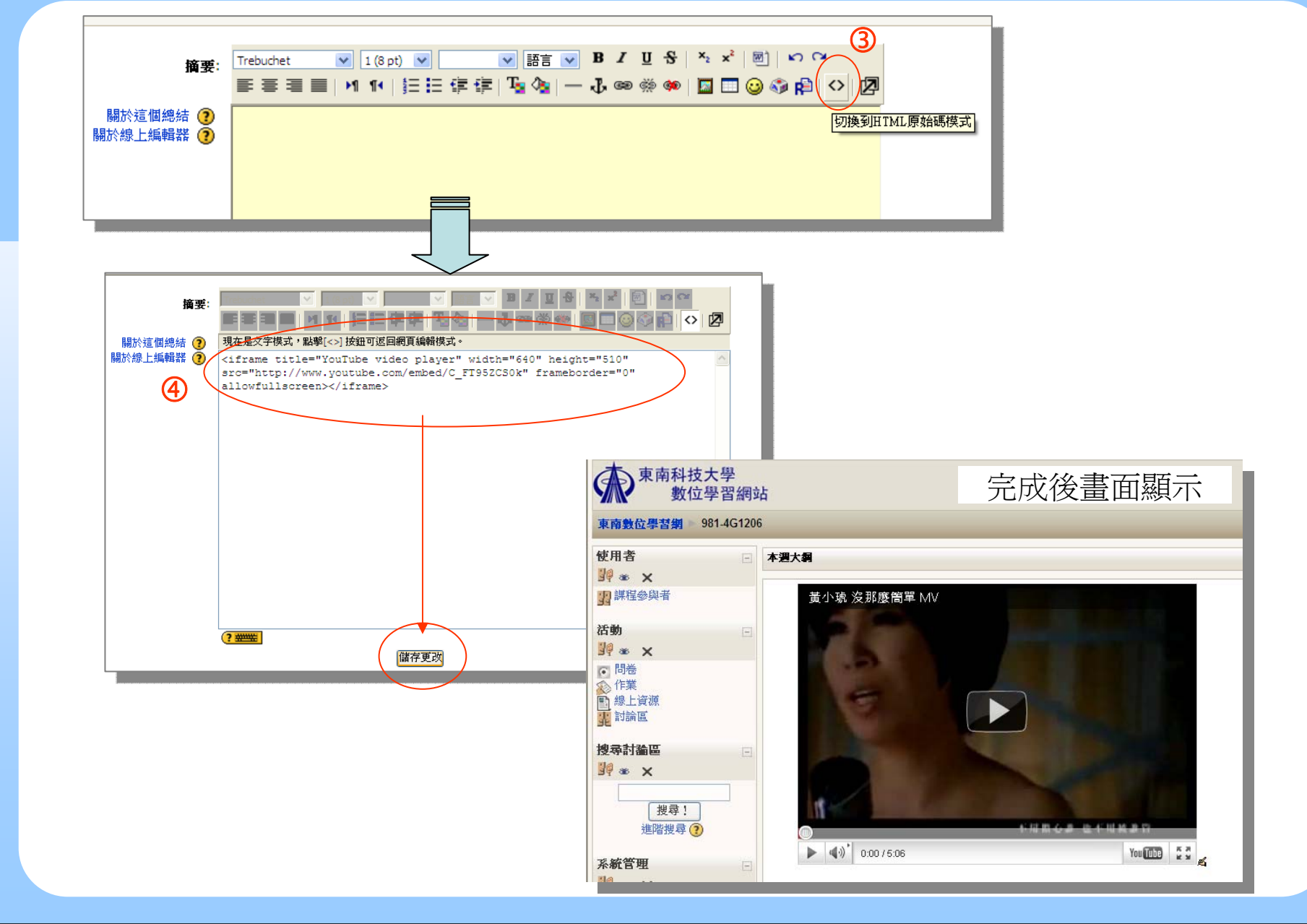

8